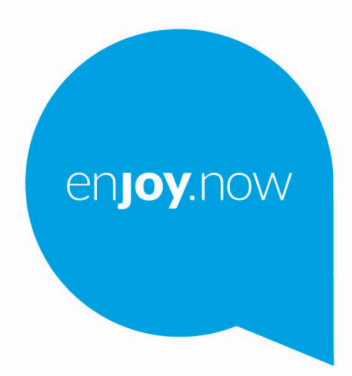

Для отримання додаткової інформації про продукт відвідайте наш сайт **www.alcatelmobile.com**. Крім того, на нашому сайті ви також можете знайти відповіді на найбільш поширені питання та оновити програмне забезпечення пристрою за допомогою Mobile Upgrade.

**QICQIEIT10** SMART

#### **Примітка:**

Це керівництво містить інформацію про модель смартфону Alcatel 1T10 SMART 8092.

#### **Додаткова інформація**

Відповіді на поширені запитання та відомості про програмне забезпечення (ПЗ) і його оновлення, а також сервісне обслуговування можна отримати з нижченаведених джерел.

#### **Запитання і відповіді (FAQ)**

Перейдіть за посиланням:

www.alcatelmobile.com у розділ «Підтримка».

#### **Оновлення ПЗ вашого пристрою**

Для оновлення ПЗ на вашому пристрої можна скористатися функцією **Оновлення програмного забезпечення (FOTA)**. Для цього перейдіть у меню **Налаштування > Система > Оновлення програмного забезпечення**.

Також можна скористатися програмою оновлення ПЗ для ПК **Mobile Upgrade**. Щоб завантажити програму, перейдіть на сайт

https://www.alcatelmobile.com/support/software-drivers/

#### **Серійний номер або IMEI вашого пристрою**

Міжнародний ідентифікатор мобільного обладнання (IMEI) зазначено на заводській наклейці, розташованій на задній кришці вашого пристрою, а також на наклейці, яка розміщена на заводському пакуванні. Крім того, IMEI свого пристрою можна побачити, перейшовши в меню **Налаштування > Про пристрій > Стан**.

#### **Сервісне та гарантійне обслуговування**

Ознайомтеся з основною інформацією, наведеній у цьому посібнику. Щоб переглянути актуальні контактні дані гарячої лінії, а також список сервісних центрів, перейдіть на сторінку:

https://www.alcatelmobile.com/ru/content/hotline-service-center/

#### **Правова інформація**

У меню пристрою перейдіть до розділу **Налаштування > Система > Про пристрій > Правова інформація**.

#### **Хмарні служби**

Якщо на пристрої встановлено програму «Центр користувача» або Onetouch Cloud, відкрийте програму та перейдіть до меню **Контактні дані > Докладна інформація**. Щоб керувати даними або користуватися ними на інших пристроях, перейдіть за посиланням:

https://www.alcatelmobile.com/support/faq/

#### **Інші програми Alcatel**

Перейдіть за посиланням:

https://www.alcatelmobile.com/support/app-services/

# 1 SMICT

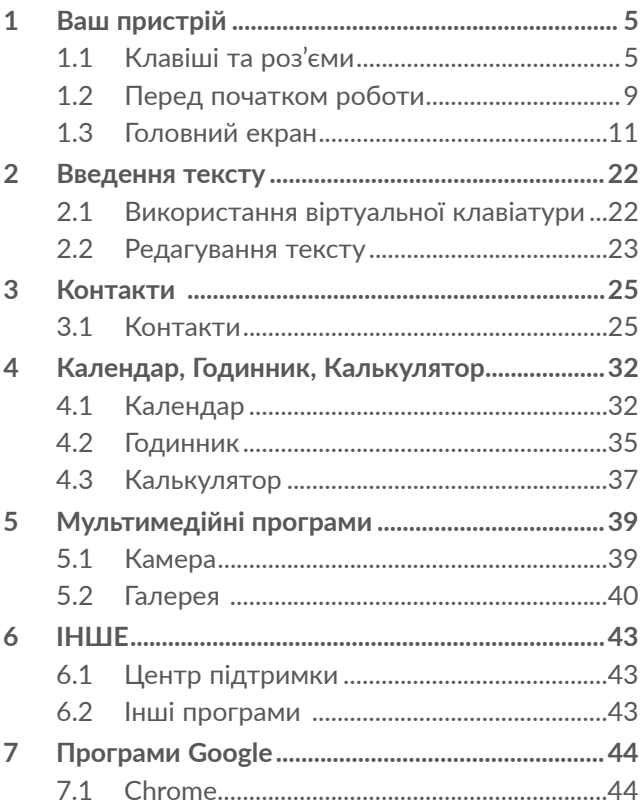

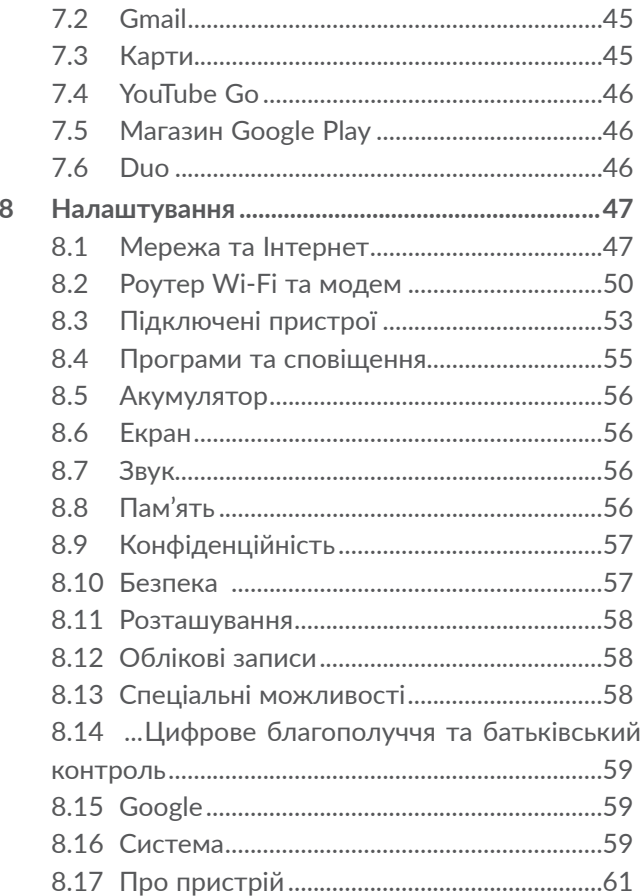

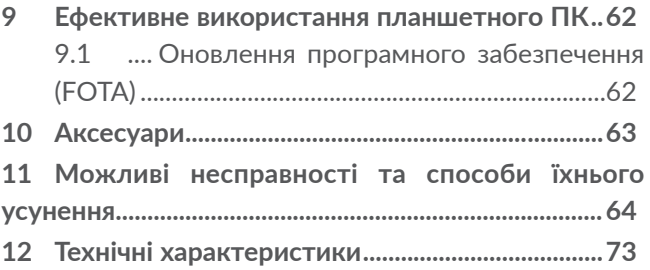

<span id="page-6-0"></span>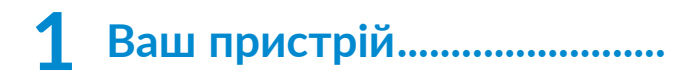

# **1.1 Клавіші та роз'єми**

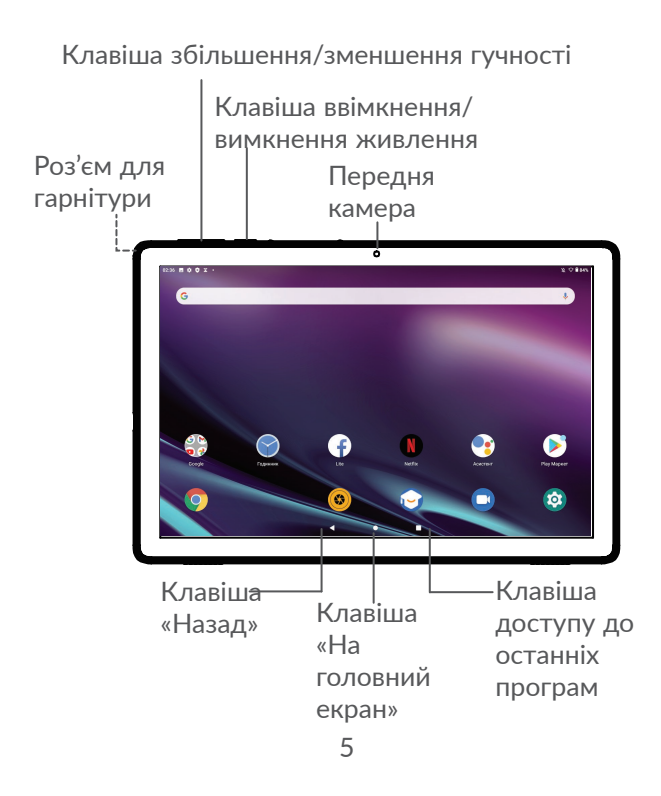

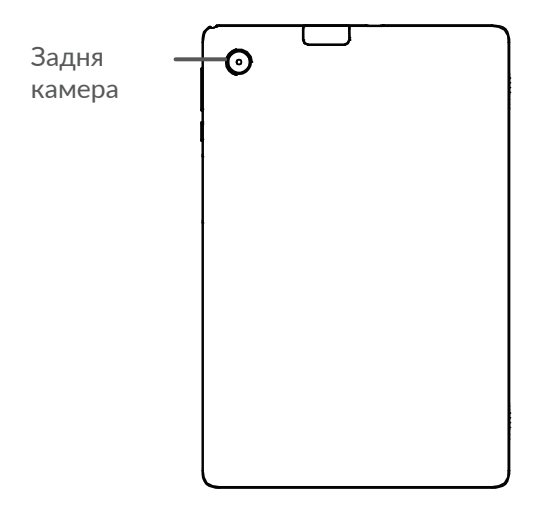

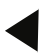

### **Клавіша «Назад»**

• Натисніть, щоб повернутися на попередній екран або закрити діалогове вікно, меню, область сповіщень тощо.

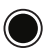

#### **Клавіша «На головний екран»**

• Натисніть, коли відкрито програму або будь-який інший екран, щоб повернутися на головний екран.

• Натисніть та утримуйте, щоб запустити Google Помічник. Ця функція надає корисну інформацію, наприклад дані про місце знаходження або відомості про ресторан, на основі вмісту екрана.

### **Клавіша доступу до останніх програм**

• Натисніть, щоб відкрити й, за необхідності, видалити список запущених програм.

### **Клавіша ввімкнення/вимкнення живлення**

- Короткочасне натискання: заблокувати екран або ввімкнути підсвічування екрана.
- Натисніть та утримуйте, щоб увімкнути вимкнений пристрій. Якщо пристрій увімкнений, ця дія призведе до відкриття меню, у якому можна вимкнути або перезавантажити пристрій, а також перевести його в режим «У літаку».
- Натисніть та утримуйте **клавішу ввімкнення/вимкнення живлення** та **клавішу зменшення гучності**, щоб створити знімок екрана.
- Натисніть та утримуйте клавішу ввімкнення/ вимкнення живлення впродовж 10 секунд, щоб перезавантажити пристрій.

**Клавіші регулювання гучності**

- Під час відтворення музики, відео тощо: регулювання рівня гучності.
- У звичайному режимі: регулювання рівня гучності звуку дзвінка.
- У режимі камери: натисніть **клавішу збільшення** або **зменшення гучності**, щоб зробити фото, або натисніть та утримуйте, щоб перейти в режим серійної зйомки.

# <span id="page-10-0"></span>**1.2 Перед початком роботи**

### **1.2.1 Підготовка до роботи**

Встановлення або видалення карти microSD.

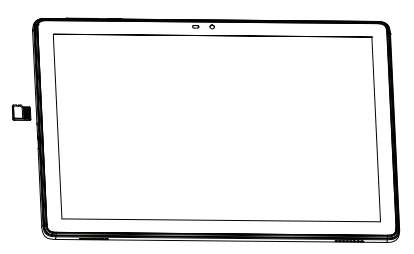

**Заряджання акумуляторної батареї**

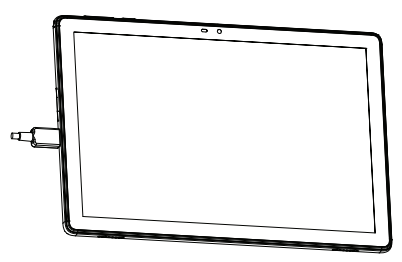

Рекомендовано заряджати акумулятор повністю ( ). Статус заряджання відображається у відсотках на екрані вимкненого пристрою. Зі збільшенням рівня заряду батареї цей показник зростає.

Щоб знизити рівень енергоспоживання, коли ં છે. акумулятор буде повністю заряджений, відключіть телефон від мережевого адаптера; вимкніть функції Wi-Fi, Bluetooth, а також програми, якщо вони не використовуються, зменште тривалість періоду підсвічування екрана.

### **1.2.2 Увімкнення пристрою**

Натисніть та утримуйте **клавішу ввімкнення/ вимкнення живлення**, доки не ввімкнеться підсвічування екрана. Для цього може знадобитися декілька секунд. Якщо потрібно, розблокуйте телефон (проведенням по екрану або за допомогою PIN-коду, пароля чи графічного ключа). Буде відображено головний екран.

Якщо ви не знаєте PIN-код своєї SIM-картки або забули його, зверніться до свого оператора зв'язку. Обов'язково збережіть свій PIN-код у безпечному місці.

### **1.2.3 Вимкнення пристрою**

Натисніть та утримуйте **клавішу ввімкнення/ вимкнення живлення**, доки на екрані не з'явиться меню з параметрами пристрою. Оберіть пункт **Вимкнення**.

# <span id="page-12-0"></span>**1.3 Головний екран**

На головний екран можна додавати ярлики додатків і віджети. У його нижній частині відображаються значки Обраних програм. Щоб відкрити головне меню (список усіх додатків), потрібно провести по головному екрану знизу вгору. Натисніть клавішу **повернення на головний екран**, щоб повернутися на головний екран.

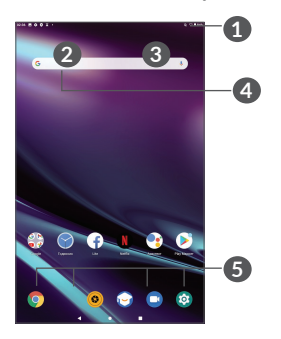

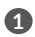

**1 Рядок стану**

- Рядок стану/область сповіщень
- Натисніть і перетягніть вниз, щоб відкрити область сповіщень.
- **4 Рядок для введення пошукового запиту Google**
	- Натисніть **2**, щоб ввести текст для пошуку

• Натисніть **3** , щоб скористатися функцією голосового пошуку

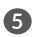

**5 Обрані програми**

- Натисніть на будь-який зі значків, щоб відкрити відповідну програму.
- Натисніть та утримуйте, щоб перемістити, приховати або видалити значок програми.

#### **Автоповертання**

У головному меню оберіть пункт **Налаштування > Екран** > **Автоповертання**, щоб увімкнути цю функцію.

### **1.3.1 Використання сенсорного екрана**

### **Натискання**

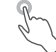

Щоб відкрити програму, торкніться її значка пальцем.

### **Натискання та утримання**

Щоб переглянути параметри якогось елементу, торкніться його та утримуйте в такому положенні впродовж декількох секунд. Наприклад, натисніть і утримуйте контакт, щоб побачити список дій, які можна виконати з ним.

# **Перетягування**

Торкніться об'єкта та, не відпускаючи палець, перетягніть об'єкт на інше місце.

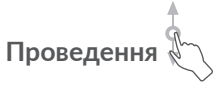

Проведіть по екрану вгору чи вниз, вліво чи вправо, щоб прокрутити програми, зображення, вебсторінки тощо. Екран можна прокручувати також в горизонтальному напрямку.

### **Швидке проведення**

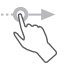

Виконує ту ж саму функцію, що й проведення, але з більшою швидкістю.

# **Зведення/розведення**

Торкніться екрана двома пальцями однієї руки і, не відриваючи пальці від екрана, зведіть або розведіть їх, щоб змінити масштаб веб-сторінки або зображення.

Пристрій також дає змогу здійснювати масштабування одним пальцем в розділах **Камера** та **Галерея**. Двічі торкніться екрана, в потім, не відриваючи пальця, проведіть ним по екрану, щоб збільшити/зменшити масштаб.

$$
\overbrace{\text{Повертання}}
$$

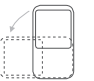

Поверніть телефон на бік, щоб автоматично змінити орієнтацію екрана із книжкової на альбомну, коли це робить огляд екрана зручнішим.

## **1.3.2 Рядок стану**

У рядку стану відображаються значки стану телефону (праворуч) і повідомлення (ліворуч).

Натисніть рядок стану й перетягніть його вниз, щоб відкрити панель швидких налаштувань або область повідомлень. Проведіть пальцем вгору, щоб закрити програму.

### **Область сповіщень**

Якщо ви отримали сповіщення, потягніть рядок стану донизу, щоб відкрити область сповіщень. В області сповіщень відображаються відомості про минулі або поточні події, пов'язані з телефоном, наприклад, сповіщення про отримання SMS і MMS, стан інсталяції програм тощо.

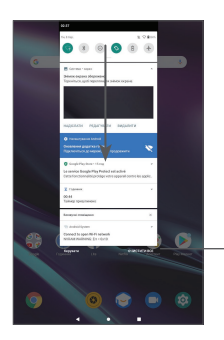

Натисніть, щоб видалити всі сповіщення про події (сповіщення про деякі фонові процеси видалити не можна).

#### **Панель швидких налаштувань**

Двічі потягніть рядок стану донизу, щоб відкрити панель швидких налаштувань. На панелі швидких налаштувань можна ввімкнути або вимкнути певні функції, а також змінити режим роботи пристрою.

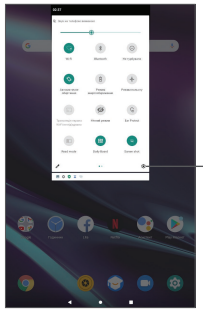

Натисніть, щоб перейти до меню **Налаштування**.

## **1.3.3 Блокування та розблокування екрана**

Щоб захистити свій планшетний ПК та особисті дані, можна заблокувати екран пристрою за допомогою графічного ключа, цифрового коду, пароля тощо.

#### **Створення графічного ключа**

- **На** головному екрані, натисніть **Налаштування > Безпека > Екран блокування**.
- Накресліть власний ключ розблокування.

#### **Блокування екрана**

Якщо пристрій не використовується впродовж певного періоду часу, його екран автоматично блокується, а сам пристрій переходить у сплячий режим, щоб забезпечити економію заряду батареї. Перейдіть у меню **Налаштування > Екран > Додатково > Час очікування екрана** та оберіть потрібний період очікування. Для блокування екрана в ручному режимі один раз натисніть **клавішу ввімкнення/вимкнення живлення**.

#### **Розблокування екрана**

Один раз натисніть клавішу **ввімкнення/вимкнення живлення**, щоб активувати екран пристрою, після чого проведіть пальцем вгору та розблокуйте екран за допомогою раніше визначеного варіанта блокування.

Якщо для блокування екрана ви обрали варіант **Проведення**, один раз натисніть **клавішу ввімкнення/вимкнення живлення** щоб активувати екран пристрою, а потім проведіть пальцем вгору для його розблокування.

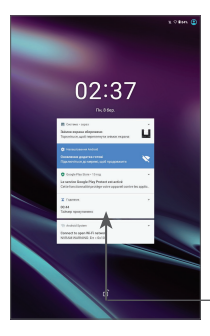

Проведіть пальцем вгору для розблокування екрана

### **1.3.4 Налаштування екрана**

### **Додавання**

Щоб додати програму на головний екран, натисніть кнопку головного меню, у головному меню натисніть і утримуйте програму, яку потрібно додати, а потім перетягніть її в потрібне розташування на головному екрані та відпустіть.

### **Перетягування**

Натисніть і утримуйте об'єкт (програму, папку або віджет), який потрібно перемістити, а потім перетягніть його в потрібне розташування та відпустіть. Перетягування об'єктів можливе на головному екрані та панелі «Обрані програми». Перетягніть об'єкт до лівої або правої межі екрана та утримуйте його там, щоб перетягнути його на інший екран.

#### **Видалення**

Натисніть і утримуйте об'єкт (програму або віджет), який потрібно видалити. Потягніть елемент вгору до напису **Видалити**. Коли значок об'єкта стане червоним, відпустіть його.

#### **Створення папок**

Щоб краще впорядкувати елементи (ярлики програм) на головному екрані та на панелі обраних додатків, їх можна додати до папки, розміщуючи один елемент на іншому. Щоб перейменувати папку, відкрийте її, перейдіть у рядок із назвою та введіть нову назву папки.

#### **Налаштування заставки**

Щоб установити заставку, натисніть та утримуйте пусту ділянку на головному екрані, а потім натисніть **ЗАСТАВКА**.

### **1.3.5 Віджети та додатки, що використовувалися нещодавно**

#### **Віджети**

Щоб перевести інтерфейс у режим вибору віджетів, натисніть та утримуйте пусту ділянку на головному екрані.

Натисніть на потрібний віджет, перетягніть його в бажане місце на головному екрані та відпустіть.

#### **Перегляд запущених програм**

Щоб переглянути список запущених програм, натисніть **клавішу доступу до останніх програм** . Щоб відкрити відповідну програму, натисніть її ескіз.

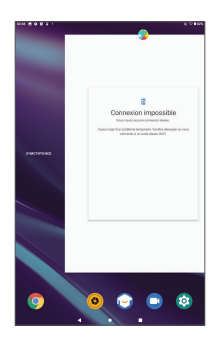

Натисніть на іконку, і проведіть пальцем вгору, щоб закрити програму.

Натисніть **Видалити все** в нижній частині екрана, щоб закрити всі запущені програми.

### **1.3.6 Регулювання гучності**

### **Використання клавіші регулювання гучності**

Натисніть **клавішу регулювання гучності** для регулювання гучності. Щоб активувати режим вібрації, натисніть **клавішу зменшення гучності** та утримуйте її, доки не відчуєте вібрацію.

### **У меню Налаштування**

Перебуваючи на головному екрані натисніть на додаток **Налаштування >** та оберіть у ньому пункт **Звук**, щоб задати бажаний рівень гучності для режиму відтворення файлів, дзвінка, будильника й сигналу сповіщень.

# <span id="page-23-0"></span>**2 Введення тексту**

## **2.1 Використання віртуальної клавіатури**

**Налаштування віртуальної клавіатури**

Перейдіть у меню **Налаштування > Система > Мови та введення** > **Віртуальна клавіатура**, а потім оберіть клавіатуру, яку ви бажаєте налаштувати.

#### **Змінення орієнтації віртуальної клавіатури**

Щоб змінити орієнтацію віртуальної клавіатури, поверніть пристрій набік або вертикально. Щоб увімкнути або вимкнути функцію зміни орієнтації екрана, скористайтеся меню **Налаштування > Екран > Додатково > Автоповертання.**.

# <span id="page-24-0"></span>**2.1.1 Клавіатура Gboard**

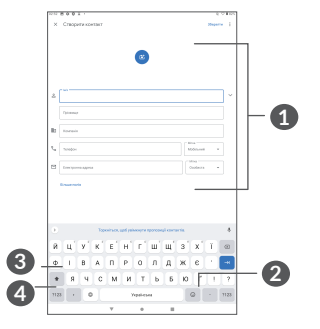

- **1** Натисніть, щоб ввести текст або цифри.
- **2** Натисніть та утримуйте, щоб обрати символи.
- **3** Натисніть, щоб перемкнутися між режимами abc та Abc. Швидко натисніть двічі, щоб ввімкнути постійний режим «ABC».
- **4** Натисніть, щоб перемкнутися між режимами введення символів і цифр.

### **2.2 Редагування тексту**

Введений текст можна редагувати.

• Натисніть і утримуйте текст, щоб почати його редагування. Також, щоб скористатися функцією редагування, можна двічі натиснути текст.

- Щоб змінити область виділення тексту, перетягніть маркери, розташовані на початку та в кінці вибраного фрагмента.
- Для роботи з вибраним фрагментом тексту доступні такі команди: **Вирізати**, **Копіювати**, **Надіслати** та **Вибрати все**.
- Якщо у вас є вирізаний або скопійований текст, торкніться маркера та натисніть спливаючу кнопку **Вставити**, щоб вставити текст.

<span id="page-26-0"></span>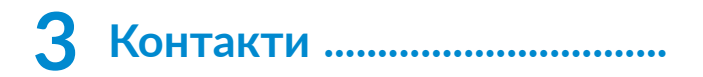

# **3.1 Контакти..................................................**

**Контакти** дозволяють легко і швидко зв'язуватися з іншими людьми.

Ви можете переглядати та створювати контакти на своєму мобільному пристрої, а також синхронізувати їх зі своїм обліковим записом Google або іншими програмами в Інтернеті чи на пристрої.

### **3.1.1 Перегляд контактів**

Щоб отримати доступ до списку контактів, проведіть пальцем по екрану та в головному меню виберіть розділ «Контакти» <sup>1</sup>.

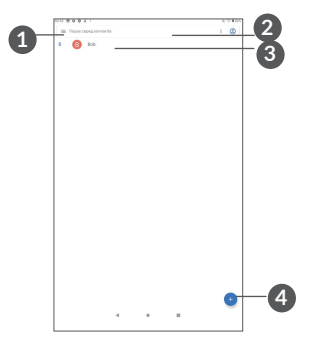

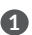

- **1** Меню списку контактів
- **2** Натисніть для пошуку контактів

**3** Натисніть та утримуйте, щоб обрати поточний контакт або одразу всі контакти для їхнього подальшого видалення

**4** Натисніть, щоб додати новий контакт

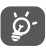

Контакт буде також видалено з інших програм на пристрої та в Інтернеті під час наступної процедури синхронізації.

### **3.1.2 Додавання контактів**

Натисніть значок + на екрані списку контактів, щоб створити новий контакт.

Можна ввести ім'я контакту та інші контактні дані. Переміщення по екрану вгору та вниз дозволяє пересуватися від одного поля до іншого.

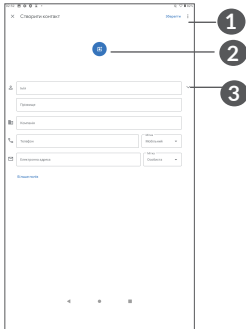

- **1** Натисніть для збереження
- **2** Натисніть, щоб встановити фотографію контакту.
- **3** Натисніть, щоб ввести ім'я контакту

#### **Додавання контактів у розділ «Обране»(1)**

Для додавання контакту в «Обране» натисніть на нього, щоб відкрити його карточку, а потім натисніть (зірочка стане білою).

Щоб видалити контакт із розділу «Обране», натисніть на білу зірочку • в карточці контакту.

(1) В «Обране» можна додавати контакти, збережені на пристрої тав обліковому запису Google.

### **3.1.3 Редагування контактів**

Щоб змінити відомості про контакт, натисніть на екрані його карточки.

Щоб зберегти зміни, після закінчення натисніть **Зберегти.**

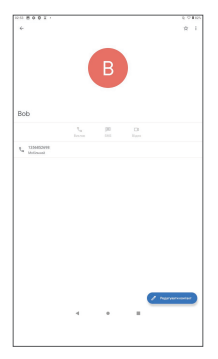

Наявність тих або інших значків у картці контакту залежить від інформації, введеної для контакту, а також від того, які програми та облікові записи додано на вашому пристрої.

### **3.1.4 Імпорт, експорт і обмін контактами**

Цей пристрій дозволяє імпортувати/експортувати контакти через файл .vcf між пристроєм, SD-картою, а також ділитися контактами з іншими користувачами.

### **Імпорт контактів:**

На екрані списку контактів натисніть на значок і в контекстному меню оберіть пункт **Налаштування>Імпорт**. Потім виберіть імпорт контактів із SD-карти або файл .vcf з внутрішньої пам'яті.

#### **Щоб експортувати і надіслати контакти:**

На екрані списку контактів натисніть на значок і в контекстному меню оберіть пункт **Налаштування>Експорт>ЗБЕРЕГТИ**, контакти буде збережено до файлу .vcf. Перед збереженням ім'я файлу .vcf вашого пристрою можна змінити.

Також можна відправити контакт, передавши його візитну картку за допомогою Bluetooth, Gmail тощо.

Оберіть контакт, який потрібно передати, натисніть на значок  > Надіслати на екрані з інформацією про контакт, а потім вкажіть додаток для виконання цієї дії.

### **3.1.5 Перегляд контактів**

На екрані списку контактів натисніть = та оберіть метод сортування списку контактів, перейшовши у меню **Налаштування > Сортувати по** > **Ім'я** або **Прізвище**. Щоб налаштувати порядок відображення імені та прізвища контактів, натисніть **Формат імені** > Спочатку ім'я або **Спочатку прізвище**.

### **3.1.6 Синхронізація контактів із кількома обліковими записами**

Можна синхронізувати контакти та інші дані з декількома обліковими записами, кількість яких залежить від встановлених на планшетному ПК програм.

Щоб додати обліковий запис, натисніть на екрані списку контактів і виберіть **Налаштування > Облікові записи** > **Додати обліковий запис або**, перебуваючи в головному меню, відкрийте **Налаштування** і перейдіть у розділ **> Обліковий запис > Додати обліковий запис**.

Потрібно вибрати тип облікового запису (наприклад, DUO, Google, корпоративний тощо).

Для всіх облікових записів потрібно буде ввести відповідну інформацію: логін, пароль тощо.

Можна видалити обліковий запис і всю пов'язану з ним інформацію з пристрою. Виберіть обліковий запис, який бажаєте видалити, і оберіть **Видалити обліковий запис**, після чого необхідно підтвердити видалення.

#### **Автоматична синхронізація**

Якщо цю функцію увімкнуто, усі зміни, внесені в облікові записи на пристрої, буде синхронізовано з іншими пристроями, які містять ті самі облікові записи, а також із серверами облікових записів у Інтернеті.

# <span id="page-33-0"></span>**4 Календар, Годинник, Калькулятор..........................**

# **4.1 Календар**

**Календар** допомагає відслідковувати важливі наради, зустрічі тощо.

Щоб переглянути календар і створити подію, на головному екрані відкрийте папку Google, а потім оберіть програму **Календар**.

### **4.1.1 Режими перегляду**

Натисніть , щоб відобразити календар на **день**, тиждень, місяць або порядок денний (розклад).

### **4.1.2 Створення нової події**

Нові події можна додавати в будь-якому режимі перегляду.

- Натисніть $+$ .
- Заповніть усі необхідні дані для нової події. Якщо подія триватиме увесь день, можна вибрати **Увесь день**.
- Запросіть гостей на захід. Введіть адреси електронної пошти гостей, яких ви бажаєте запросити, розділивши їх комами. Ваші гості отримають запрошення електронною поштою.
- **Щоб завершити операцію, натисніть Зберегти** у верхній частині екрана.

Щоб швидко створити подію, перебуваючи на екрані режиму «Тиждень», натисніть на пусту ділянку для вибору потрібного проміжку часу. Коли там з'явиться значок , натисніть на нього, шоб створити нову подію.

### **4.1.3 Видалення або редагування події**

Щоб видалити або відредагувати подію, натисніть на неї для переходу на екран редагування. Потім натисніть на значок  $\mathscr{O}$ , щоб

відредагувати подію, або натисніть на значок меню і виберіть пункт **Видалити**, щоб видалити її.

### **4.1.4 Нагадування про події**

Якщо для події встановлено сповіщення, то із настанням часу сповіщення в рядку стану з'явиться значок майбутньої події ізі.

Потягніть вниз рядок стану, щоб відкрити панель сповіщень, натисніть на назву події, щоб переглянути список сповіщень Календаря.

Натисніть **клавішу повернення назад**, щоб залишити нагадування в рядку стану та в області сповіщень.
## **4.2 Годинник**

Цей пристрій має вбудований годинник. Щоб перейти до цієї функції, проведіть пальцем вгору на головному екрані та виберіть додаток **Годинник**.

#### **4.2.1 Годинник**

 $\Box$ Об переглянути світовий час, натисніть  $\Box$  на екрані програми **Годинник**.

Натисніть на значок  $\bullet$ , щоб додати місто, для якого ви бажаєте відслідковувати час.

#### **4.2.2 Будильник**

На екрані годинника натисніть  $\overline{O}$ , щоб викликати екран **Будильник**.

Натисніть на перемикач , щоб увімкнути будильник.

Натисніть +, щоб додати новий будильник.

Натисніть наявний будильник, щоб перейти до редагування параметрів будильника.

Натисніть  $\blacksquare$ , щоб видалити вибраний будильник.

#### **4.2.3 Таймер**

На екрані Годинник натисніть , щоб перейти до екрана **Таймер**.

- Введіть час. Час необхідно вводити у такій послідовності: секунди, хвилини, години.
- Натисніть (>), щоб запустити зворотний відлік.

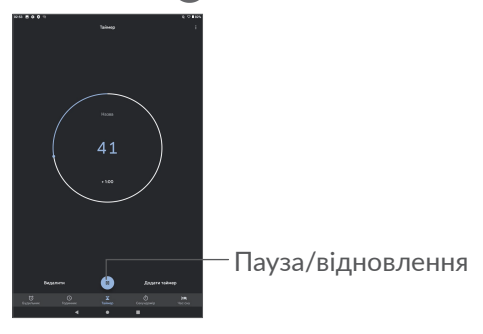

#### **4.2.4 Секундомір**

На екрані програми Годинник натисніть  $\bar{\cap}$ , щоб викликати екран **Таймер**.

- Натисніть щоб увімкнути секундомір.
- Скористайтеся опцією **Коло**, щоб зафіксувати час, витрачений на подолання кола.
- Натисніть Диоб призупинити таймер. Щоб відновити відлік часу, натисніть  $\triangleright$ .
- Натисніть **СКИДАННЯ**, щоб скинути показання секундоміра.
- Натисніть **ПОДІЛИТИСЯ**, щоб відправити показання секундоміра.

#### **4.2.5 Налаштування годинника**

Натисніть на значок •, а потім оберіть пункт **Налаштування** для отримання доступу до налаштувань **Годинника** та **Будильника**.

#### **4.3 Калькулятор**

Щоб відкрити калькулятор, проведіть пальцем вгору на головному екрані та виберіть додаток **Калькулятор** .

У калькуляторі доступні 2 панелі: основна та інженерна. Натискайте <u>IM</u>, щоб перемикатися між панелями. Оберіть один із двох можливих способів:

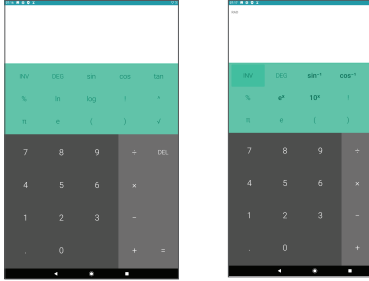

Натискайте на значок **ВИДАЛИТИ**, щоб видаляти цифри одну за іншою; натисніть та утримуйте значок **ВИДАЛИТИ**, щоб видалити всі цифри.

## **5 Мультимедійні програми..**

#### **5.1 Камера**

Перед використанням камери видаліть захисну плівку з об'єктива, щоб покращити якість зображення.

Щоб зробити фотографію або зняти відео, на головному екрані натисніть на значок додатка **Камера** .

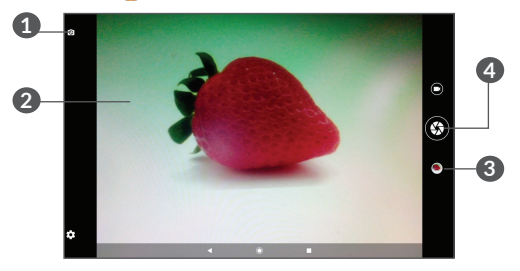

- **1** Натисніть, щоб перемкнутися між передньою та задньою камерою
- **2** Зведіть два пальці разом або розведіть їх в різні боки для збільшення або зменшення
- **3** Натисніть для перегляду відзнятих фотографій або відеороликів
- **4** Натисніть, щоб зробити фотографію

#### **Знімання фотографій**

Натисніть кнопку спуску затвора  $\bigcirc$ , щоб зробити знімок, який буде збережено автоматично. Натисніть та утримуйте Э для ведення серійної зйомки.

**Знімання відео**

Натисніть  $\bigcirc$ , щоб змінити режим камери на відео, а потім натисніть  $\Box$ , щоб розпочати запис відео. Також можна натиснути на правий значок  $\bullet$ , щоб зробити знімок під час записування відео.

Натисніть , щоб призупинити процес записування відео, а для його продовження натисніть  $\bullet$ . Натисніть  $\bigcirc$ , щоб зупинити записування. Відео буде збережено автоматично.

#### **5.2 Галерея**

Галерея дає змогу переглядати фотографії та відеозаписи, що зберігаються на пристрої. Ця програма також надає низку можливостей для їхнього редагування.

Для перегляду зроблених знімків проведіть пальцем вгору по головному екрану, а потім оберіть додаток Галерея.

Фотографії та відео відображаються в альбомах.

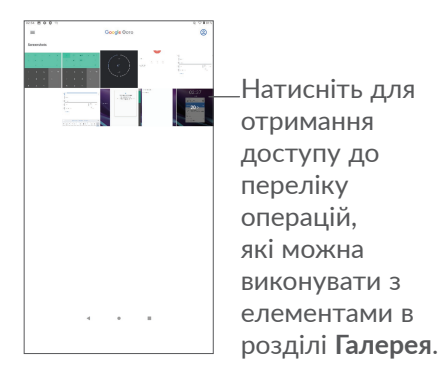

**Робота із зображеннями**

Знайдіть зображення, яке ви бажаєте змінити, і натисніть на нього, щоб розгорнути на весь екран.

Натисніть  $\leq$ , щоб відредагувати зображення.

Натисніть , щоб видалити це зображення**.**

Натисніть та оберіть варіант **Зберегти як...**, щоб використати його як фотографію контакту або заставку головного екрана.

Натисніть на значок  $\overrightarrow{A}$ , щоб зробити зображення світлішим.

Натисніть , диоб відредагувати зображення або відео.

#### **Обробка зображень в пакетному режимі**

Галерея дає змогу виконувати деякі операції з файлами в пакетному режимі.

Відкрийте програму **Галерея**, натисніть та утримуйте зображення або відео, щоб активувати пакетний режим, потім позначте необхідні елементи, натискаючи на них. Натисніть  $\Box$ , щоб видалити вибрані елементи. Натисніть , щоб відправити вибрані елементи.

# **6 ІНШЕ**

## **6.1 Центр підтримки**

**Центр підтримки** допоможе вам отримати більше інформації про найпоширеніші питання (FAQ), інструкції з експлуатації, процес усунення несправностей тощо. Із його допомогою ви також зможете надіслати нам свої коментарі.

#### **6.2 Інші програми (1)**

Програми, згадані вище в цьому розділі, установлені на вашому планшетному ПК заздалегідь. Щоб отримати відомості про програми сторонніх постачальників, див. розділ «Довідка» у відповідних програмах. Також можна завантажити та встановити нові програми, перейшовши на телефоні до магазину Google Play.

(1) Доступність програм залежить від конкретного регіону та оператора зв'язку.

## **7 Програми Google..............**

Щоб зробити роботу з телефоном більш зручною, на ньому вже встановлено базовий набір програм Google.

У цьому посібнику наведено короткий опис таких програм. Щоб отримати докладні відомості про можливості певної програми Google, зверніться до розділу «Довідка» відповідної програми або до вебсайту Google.

Рекомендуємо зареєструвати обліковий запис Google, щоб мати змогу користуватися всіма функціями програм Google.

## **7.1 Chrome**

Google Go — це веб-браузер, за допомогою якого можна переглядати сторінки в мережі Інтернет.

Ваші закладки, історію та налаштування на всіх пристроях, де встановлено браузер Chrome, можна синхронізувати з вашим обліковим записом Google.

## **7.2 Gmail**

Поштова веб-служба Google, Gmail, налаштовується під час першого ввімкнення планшетного ПК. За допомогою цієї програми можна отримувати та надсилати пошту, сортувати листи за допомогою міток, архівувати пошту тощо. Листи можна автоматично синхронізувати з вашим обліковим записом Gmail. У програмі Gmail можна користуватися не тільки обліковими записами пошти Google, але й обліковими записами POP/IMAP/Exchange інших служб.

## **7.3 Карти**

Програма «Карти» компанії Google надає супутникові знімки, карти вулиць, панорамні види вулиць, дані про умови дорожнього руху в режимі реального часу, а також дозволяє планувати маршрути подорожей пішки, на автомобілі або громадському транспорті. За допомогою цієї програми ви можете отримати інформацію про своє місце розташування, знайти потрібну локацію та спланувати маршрут власної подорожі.

### **7.4 YouTube Go**

YouTube це онлайн-служба обміну відео, де користувач може публікувати або переглядати відео. Для перегляду доступні відеозаписи, телепрограми, музичні кліпи та інший вміст, наприклад відеоблоги, короткометражні фільми та відеоуроки. Для перегляду відео з YouTube не потрібно завантажувати його заздалегідь.

### **7.5 Магазин Google Play**

Google Play – це інтернет-магазин програмного забезпечення, з якого можна завантажувати та встановлювати програми й ігри для пристрою Android. Програми надаються або безплатно, або за окрему платню.

Знайдіть у магазині Google Play потрібну програму, завантажте та встановіть її. Також ви можете видаляти, оновлювати свої програми та керувати ними.

## **7.6 Duo**

Мобільна програма для відеочата. Використовуючи перевірені телефонні номери, користувачі можуть легко здійснювати відеовиклики до людей зі свого списку контактів.

## **8 Налаштування...................**

Щоб отримати доступ до Налаштувань, на головному екрані проведіть пальцем вгору та оберіть додаток **Налаштування**.

Також можна провести пальцем донизу в області сповіщень і натиснути  $\bullet$ .

#### **8.1 Мережа та Інтернет**

#### **8.1.1 Wi-Fi**

Завдяки функції Wi-Fi можна підключатися до Інтернету, коли пристрій перебуває в зоні дії бездротової мережі. Для використання функції Wi-Fi не обов'язково встановлювати SIM-картку.

**Увімкнення функції Wi-Fi і підключення до безпровідної мережі**

- Перейдіть у меню **Налаштування > Мережа та Інтернет > Wi-Fi**.
- Натисніть , щоб увімкнути/вимкнути Wi-Fi.
- Докладні відомості про доступні мережі Wi-Fi можна переглянути в розділі **Мережі Wi-Fi**.

• Виберіть мережу Wi-Fi, до якої потрібно підключитися. Якщо вибрана мережа є захищеною, введіть ключ безпеки мережі (зверніться до адміністратора зв'язку за докладними відомостями). Щоб завершити операцію, натисніть **ПІДКЛЮЧИТИСЯ**.

#### **Додавання мережі Wi-Fi**

Ввімкнувши функцію Wi-Fi, можна вручну додати інформацію про нову мережу Wi-Fi, що дасть змогу вашому пристрою підключатися до неї автоматично.

- Перейдіть у меню **Налаштування > Мережа та Інтернет > Wi-Fi**.
- Натисніть **Додати мережу > Розширені налаштування > Прихована мережа** та оберіть варіант **Так**.
- Введіть назву мережі та інші потрібні відомості про неї.
- Натисніть **ЗБЕРЕГТИ**.

#### **Видалення мережі Wi-Fi**

Видаліть інформацію про збережену мережу Wi-Fi, якщо не бажаєте, щоб ваш пристрій підключався до неї автоматично.

• Увімкніть функцію Wi-Fi, якщо вона ще не ввімкнена.

- На екрані Wi-Fi натисніть та утримуйте назву збереженої мережі.
- У діалоговому вікні натисніть **ЗАБУТИ**.

#### **8.1.2 Використання даних**

Натисніть, щоб перевірити використання даних Wi-Fi. Перевірте використання даних кожною програмою, а також визначте обсяг їхнього використання впродовж заданого періоду часу.

## **8.2 Роутер Wi-Fi та модем**

**У разі підключення через кабель USB пристрій можна використовувати як модем для доступу до Інтернету. Крім того, він може виконувати роль портативного роутера Wi-Fi, до якого можна одночасно підключити до 8 пристроїв, або роль модема Bluetooth. Щоб увімкнути ці функції, перейдіть у меню Налаштування > Мережа та Інтернет > Роутер Wi-Fi та модем.**

#### **8.2.1 VPN**

Віртуальна приватна мережа (VPN) дозволяє віддалено підключатися до ресурсів у локальній мережі. Мережі VPN часто застосовують у крупних компаніях, школах та інших закладах, щоб користувачі могли отримувати доступ до ресурсів локальної мережі, коли вони перебувають за межами відповідних закладів.

#### **Додавання VPN**

- Перейдіть у меню **Налаштування > Мережа та Інтернет > VPN**, а потім натисніть  $+$ .
- На екрані, що відкриється, заповніть усі параметри підключення VPN.
- Натисніть **ЗБЕРЕГТИ**.

До списку буде додано новий профіль VPN.

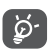

Перш ніж додати VPN, установіть на своєму пристрої PIN-код або пароль.

#### **Підключення до VPN або відключення від VPN**

Щоб підключитися до VPN, виконайте такі дії:

- Перейдіть у меню **Налаштування > Мережа та Інтернет > VPN**.
- У списку, що відобразиться, виберіть мережу VPN, до якої бажаєте підключитися.
- У діалоговому вікні введіть потрібну інформацію і натисніть **ПІДКЛЮЧИТИСЯ**.

Щоб відключитися від VPN, виконайте такі дії:

• Виберіть мережу VPN, від якої бажаєте відключитися. У діалоговому вікні введіть потрібну інформацію і натисніть **ВІДКЛЮЧИТИСЯ**.

#### **Зміна параметрів VPN або видалення VPN**

Щоб змінити параметрів VPN:

- Перейдіть у меню **Налаштування > Мережа та Інтернет > VPN**.
- У списку, що відкриється, натисніть **1** поруч із VPN, яку бажаєте відредагувати.
- Завершивши внесення змін, натисніть **ЗБЕРЕГТИ**.

Щоб видалити VPN:

• Натисніть **1** поруч з обраною VPN, у діалоговому вікні, що відкрилося, натисніть **ВИДАЛИТИ**.

#### **8.2.2 Режим «У літаку»**

Увімкніть перемикач пункту **Режим «У літаку»**, щоб одночасно відключити усі безпроводові з'єднання, такі як Wi-Fi, Bluetooth тощо.

#### **8.2.3 Персональний DNS-сервер**

Натисніть, щоб обрати режим «Персональний DNSсервер».

## **8.3 Підключені пристрої**

Bluetooth – це технологія бездротового зв'язку для обміну даними з сумісними пристроями на відстані до 10 м.

#### **Увімкнення Bluetooth**

- Перейдіть у меню **Налаштування > Сполучені пристрої > Налаштування підключення > Bluetooth**.
- Увімкніть Bluetooth .

На екрані з'явиться ваш пристрій та список сполучених із ним пристроїв.

**Можна змінити ім'я Bluetooth вашого пристрою**

- Перейдіть у меню **Налаштування > Сполучені пристрої > Налаштування підключення > Bluetooth**.
- Натисніть **Назва пристрою**.
- Введіть ім'я, та підтвердіть його, натиснувши ПЕРЕЙМЕНУВАТИ.

#### **Сполучення планшетного ПК із пристроями Bluetooth**

Для обміну даними з іншим пристроєм потрібно увімкнути Bluetooth і підключитися до пристрою з підтримкою Bluetooth, з яким ви бажаєте обмінюватися даними.

- Перейдіть у меню **Налаштування > Сполучені пристрої > Налаштування підключення > Bluetooth**.
- Натисніть **+ Підключити новий пристрій.**
- Виберіть у списку потрібний пристрій Bluetooth.
- У діалоговому вікні, що відкрилося, натисніть СПОЛУЧИТИ.
- Між пристроями буде встановлено з'єднання.

#### **Відключення від пристрою Bluetooth**

- Натисніть на значок налаштувань **і поруч** із пристроєм, від якого бажаєте відключитися.
- Натисніть **ЗАБУТИ** для підтвердження.

#### **8.3.1 Бездротовий екран**

За допомогою цієї функції ви можете передавати контент з вашого пристрою на телевізор або інший пристрій, що підтримує передачу відео по Wi-Fi.

- Перейдіть у меню **Налаштування > Сполучені пристрої > Налаштування підключення > Бездротовий екран.**
- Натисніть ім'я пристрою, який необхідно підключити.

**Примітка.** Перед використанням цієї функції пристрою, необхідно підключитися до мережі Wi-Fi.

## **8.3.2 Друк**

Натисніть **Друк**, щоб активувати **Служби друку**. Ви можете обрати **Службу друку за замовчуванням** або обрати пункт **Додати службу**.

#### **8.3.3 Файли, отримані через Bluetooth**

Натисніть, щоб переглянути файли, отримані через Bluetooth

## **8.4 Програми та сповіщення**

У цьому меню можна керувати програмами, встановленими на пристрої: переглядати інформацію про них, управляти пам'яттю, дозволами, а також видаляти, виходити з них або зупиняти їхню роботу.

Натисніть на програму та виберіть пункт **Сповіщення**, щоб налаштувати сповіщення для цього додатку.

Натисніть на програму та виберіть пункт **Дозволи**, щоб налаштувати доступ додатка до пам'яті, камери, контактів, інформації про місце розташування тощо.

## **8.5 Акумулятор**

Меню дає змогу переглядати статистику споживання заряду батареї,

## **8.6 Екран**

У цьому меню можна налаштувати яскравість екрана, заставку, час очікування екрана, розмір шрифту тощо.

Якщо ви бажаєте, щоб зображення на екрані переверталося в разі перевертання пристрою, активуйте функцію **Автоповертання**.

## **8.7 Звук**

У цьому меню містяться налаштування звуку, мелодій та сповіщень.

## **8.8 Пам'ять**

Використовуйте ці параметри, щоб контролювати загальний обсяг пам'яті й обсяг вільного місця на вашому пристрої та SD-карті.

## **8.9 Конфіденційність**

Щоб забезпечити захист конфіденційної інформації, можна налаштувати для програм дозвіл або заборону на отримання даних про місце розташування, доступ до SMS-повідомлень, параметрів телефону тощо. Також можна налаштувати відображення паролів і вибрати дії та інформацію, які потрібно зберегти в обліковому записі Google.

### **8.10 Безпека**

#### • **Екран блокування**

Натисніть, щоб обрати один із доступних варіантів блокування екрана: ковзання, пароль, цифровий код або графічний ключ.

#### • **Smart Lock**

Функція **Smart Lock** дає змогу розблоковувати пристрій без введення цифрового коду, графічного ключа або пароля у разі дотримання низки умов: за наявності фізичного контакту з пристроєм, у разі перебування в безпечному місці, за умови підключення перевірених пристроїв. Крім того, ця функція дає змогу розблокувати пристрій за допомогою розпізнавання голосу чи обличчя. Щоб використовувати цю функцію, спочатку встановіть блокування екрана.

• **Інше** 

У меню **Налаштування > Безпека** також можна налаштувати такі параметри: Адміністрування пристрою, закріплення вікон тощо.

#### **8.11 Розташування**

У цьому меню можна налаштувати доступ різних програм до даних про місце розташування пристрою. Можна дозволити доступ у будь-який час або доступ лише під час використання програми.

## **8.12 Облікові записи**

У цьому меню можна додавати, редагувати та видаляти облікові записи поштових служб та інших програм. Тут також можна ввімкнути або вимкнути функцію автоматичної синхронізації одразу для всіх облікових записів, або окремо налаштувати параметри синхронізації для кожного з них.

Оберіть пункт **Додати обліковий запис**, щоб додати обліковий запис для обраної програми.

## **8.13 Спеціальні можливості**

У цьому меню зібрані налаштування, призначені для людей, які можуть стикатися з певними труднощами під час використання пристрою.

## **8.14 Цифрове благополуччя та батьківський контроль**

У цьому меню можна дізнатися, скільки часу було витрачено на пристрій і на кожну окрему програму. Ви можете встановити обмеження для тривалості періоду використання пристрою, щоб дотримуватися правил здорового та збалансованого способу життя. Крім того, батьки можуть обмежити час використання пристрою своїми дітьми.

### **8.15 Google**

У цьому меню містяться налаштування сервісів Google.

#### **8.16 Система**

#### **8.16.1 Мови та введення**

Використовуйте меню **Мови та введення**, щоб обирати потрібну мову на своєму пристрої та налаштовувати екранну клавіатуру. Також можна налаштувати голосове введення.

#### **8.16.2 Жести**

У цьому меню можна налаштувати жести, що використовуються для керування пристроєм. Коли ввімкнено заборону дзвінка: щоб відключити звук на пристрої, одночасно натисніть клавіші ввімкнення/ вимкнення живлення та збільшення гучності.

#### **8.16.3 Дата і час**

Використовуйте це меню для налаштування дати й часу.

#### **8.16.4 Резервування**

Натисніть на перемикач Д, щоб створити резервну копію налаштувань планшетного ПК та інших даних програм на серверах Google. У разі заміни пристрою резервні копії налаштувань і даних буде встановлено на ваш новий пристрій відразу після першого підключення до облікового запису Google.

#### **8.16.5 Заводські налаштування**

У цьому меню доступні такі функції: Скидання DRM, Скинути налаштування Wi-Fi, Bluetooth і передавання даних у мобільній мережі, Скидання вподобань і Видалити всі дані.

#### **8.16.6 Нормативні документи і безпека**

Натисніть, щоб переглянути відомості про продукт.

## **8.17 Про пристрій**

У цьому розділі міститься різноманітна інформація про пристрій: Код IMEI, правова інформація, номер моделі, версія ОС Android, версія ПЗ модуля зв'язку, версія ядра, номер складання тощо.

## **9 Ефективне використання планшетного ПК...............**

#### **9.1 Оновлення програмного забезпечення (FOTA)**

Програмне забезпечення мобільного пристрою можна оновити за допомогою програми **Оновлення програмного забезпечення (FOTA)**. Щоб отримати доступ до програми **«Оновлення програмного забезпечення»**, відкрийте список програм та оберіть пункт **Налаштування > Система > Оновлення ПЗ.**

Якщо ви хочете оновити систему, натисніть клавішу **ПЕРЕВІРИТИ НАЯВНІСТЬ ОНОВЛЕНЬ**.

Щоб уникнути помилок під час оновлення програмного забезпечення пристрою, не змінюйте місце збереження файлів (пункт меню **Місце збереження за замовчуванням**) під час завантаження та встановлення оновлення.

# **10 Аксесуари ...........................**

**У комплект постачання входять:**

- 1. Мережевий зарядний пристрій
- 2. USB-кабель
- 3. Буклет «Початок роботи»
- 3. Буклет «Відомості про заходи безпеки та умови гарантії»
- 4. Захисна плівка для екрана пристрою

• Перелік аксесуарів залежить від країни-<u>'</u>⊘ં∙ો постачальника.

• Користуйтеся лише акумуляторними батареями, мережевими адаптерами та аксесуарами, сумісними з цією моделлю телефону та рекомендованими компанією TCL Communication Ltd. або її філіями.

## **11 Можливі несправності та способи їхнього усунення ..**

Перш ніж звертатися у відділ післяпродажного обслуговування, скористайтеся такими порадами.

• Для оптимальної роботи акумуляторної батареї

бажано заряджати її повністю.

• Намагайтеся не зберігати велику кількість даних на пристрої, оскільки це може знизити ефективність його роботи.

• Використовуючи програму **Оновлення програмного забезпечення**, можна оновити ПЗ на цьому мобільному пристрої. Щоб отримати доступ до цієї програми, перейдіть у меню **Налаштування > Система > Оновлення програмного забезпечення**. Натисніть кнопку **ПЕРЕВІРИТИ НАЯВНІСТЬ ОНОВЛЕНЬ**, і пристрій розпочне пошук нової версії програмного забезпечення. За наявності нової версії програмного забезпечення відобразиться відповідне сповіщення. Якщо ви бажаєте оновити систему, завантажте оновлення, а коли пакет оновлення буде завантажено, встановіть його. Перед пошуком оновлень необхідно ввімкнути функцію передачі даних у мобільній мережі або Wi-Fi. Якщо увімкнено опцію автоматичної перевірки наявності оновлень, у разі виявлення нової версії програмного забезпечення в області сповіщень відобразиться відповідне сповіщення.

Натисніть його, щоб розпочати оновлення. Щоб уникнути виникнення помилок під час оновлення програмного забезпечення пристрою, не змінюйте місце збереження файлів (меню **Пам'ять за замовчуванням**) під час завантаження та встановлення оновлення.

• Для форматування пристрою використовуйте функцію **Видалити всі дані (відновити заводські налаштування)**. Щоб скинути налаштування, перейдіть у розділ меню **Налаштування > Система > Заводські налаштування** та виберіть пункт **Видалити усі дані (відновити заводські налаштування).** Якщо пристрій вимкнуто:

1. Одночасно натисніть **клавішу ввімкнення/вимкнення живлення** і **клавішу збільшення гучності** і утримуйте їх доки не з'явиться початковий екран.

2. Виберіть українську мову (для вибору використовуйте клавіші гучності, для підтвердження – клавішу ввімкнення/вимкнення живлення).

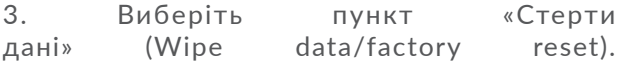

4. Виберіть пункт «Так» (Yes - delete all user data).

66 5. Завершивши процедуру відновлення заводських налаштувань, виберіть «Перезавантаження» (Reboot system now). Усі особисті дані: контакти, фото, повідомлення, файли, завантажені програми та ігри – буде видалено під час скидання налаштувань. Рекомендується зберігати резервні копії даних до скидання налаштувань.

Перш ніж звертатися до служби післяпродажного обслуговування або сервісного центру, виконайте нижченаведені дії.

#### **Мій мобільний пристрій не вмикається**

- Перевірте рівень заряду акумулятора. Зарядіть його протягом принаймні 20 хвилин. Потім спробуйте увімкнути пристрій ще раз.
- Якщо під час увімкнення пристрою починає безперервно відтворюватися анімація ввімкнення/вимкнення, через що неможливо отримати доступ до інтерфейсу користувача, натисніть і утримуйте **клавішу увімкнення**, щоб здійснити завантаження в безпечному режимі. Це дозволить уникнути проблем із завантаженням ОС, спричинених використанням сторонніх програм.
- Якщо пристрій усе рівно не вмикається, виконайте скидання налаштувань пристрою. Для цього одночасно натисніть **клавішу ввімкнення** та **клавішу збільшення гучності** і втримуйте їх, доки не з'явиться початковий екран. Використовуйте **клавіші керування гучністю** для вибору і **клавішу ввімкнення** для підтвердження.

**Мобільний пристрій не реагує на жодні дії з ним протягом декількох хвилин**

- Перезавантажте ваш пристрій. Щоб це зробити, натисніть і утримуйте **клавішу ввімкнення/ вимкнення живлення**, доки не з'явиться початковий екран.
- Якщо у вашому пристрої використовується знімна акумуляторна батарея, вийміть і знову вставте її, після чого виконайте перезавантаження.
- Виконайте скидання налаштувань або оновіть ПЗ пристрою за допомогою програми **Mobile Upgrade**.

#### **Мій мобільний пристрій раптово вимикається**

- Упевніться, що екран пристрою заблоковано. Переконайтеся, що **клавішу ввімкнення/ вимкнення живлення** не було випадково натиснуто.
- Перевірте рівень заряду акумуляторної батареї.
- Відновіть заводські налаштування або оновіть ПЗ пристрою за допомогою програми **Оновлення програмного забезпечення (FOTA)** або **Mobile Upgrade**.

#### **Мобільний пристрій не заряджається належним чином**

• Переконайтеся, що використовується мережевий адаптер **Alcatel**.

- Якщо акумулятор телефону знімається, переконайтеся, що акумулятор вставлено правильно, а також очистіть його контакти, якщо вони забруднилися. Акумулятор потрібно встановлювати перед підключенням мережевого адаптера.
- Перевірте, чи не розряджено акумуляторну батарею повністю. Якщо вона лишалася розрядженою довгий час, індикатор зарядження з'явиться не раніше, ніж через 20 хв. після початку заряджання.
- Переконайтеся, що заряджання пристрою здійснюється за звичайних умов (при температурі від 0 до +40 °C).
- Якщо ви перебуваєте за кордоном, перевірте сумісність вхідної напруги.

#### **Не вдається отримати доступ до функцій, описаних у цьому посібнику**

- Перевірте, чи включено ці функції у договір, укладений з оператором зв'язку.
- Переконайтеся, що для їх використання не потрібні аксесуари **Alcatel**.

#### **Не вдається завантажити нові файли**

- Перевірте, чи є в пам'яті пристрою вільне місце.
- Виберіть картку пам'яті microSD як накопичувач для завантажених файлів.

• Перегляньте умови договору, укладеного з оператором зв'язку.

#### **Інші користувачі не можуть підключитися до пристрою за допомогою Bluetooth**

- Перевірте, чи ввімкнено функцію Bluetooth, а також чи встановлено опцію виявлення пристрою.
- Переконайтеся, що обидва пристрої перебувають у зоні дії Bluetooth.

#### **Подовження часу роботи від акумулятора**

- Дотримуйтеся рекомендацій щодо повного зарядження акумуляторної батареї (щонайменше 300 хвилин).
- Після часткового зарядження показники індикатора зарядження можуть бути неправильними. Зачекайте приблизно 20 хв. після завершення зарядження, щоб побачити справжній рівень заряду акумуляторної батареї.
- Відрегулюйте рівень яскравості екрана відповідно до потреби.
- Збільшіть інтервал автоматичної перевірки електронної пошти.
- Оновлюйте новини та прогноз погоди вручну або збільшіть інтервал автоматичного оновлення.
- Закривайте програми, які працюють у фоновому режимі, якщо вони не використовуються протягом тривалого часу.
• Вимикайте функції Bluetooth і Wi-Fi, якщо вони не використовуються.

**Пристрій нагрівається внаслідок тривалих розмов, тривалої гри, використання Інтернету та роботи інших програм.**

• Таке нагрівання є нормальним, його спричиняє підвищене навантаження на процесор. Коли виконання наведених вище дій буде завершено, пристрій охолоне до звичайної температури.

**Після скидання налаштувань до початкових значень пристрій запитує дані облікового запису Google. Неможливо використовувати пристрій без введення таких даних.**

- Після скидання налаштувань до початкових значень необхідно ввести дані облікового запису Google, який використовувався на цьому пристрої до скидання налаштувань. Не зробивши цього, ви не зможете скористатися пристроєм.
- Якщо ви не пам'ятаєте дані свого облікового запису Google, виконайте процедуру відновлення облікового запису.
- Якщо вам не вдасться скинути пароль (код, ключ), зверніться до авторизованого сервісного центру Alcatel, проте пам'ятайте, що таке звернення не буде визнано гарантійним випадком.

**Пристрій вимагає пароль (код, ключ), який я не пам'ятаю або не знаю, через те що пристрій раніше використовувався іншої особою, і я не можу отримати цей пароль (код, ключ) від попереднього власника.**

- Пароль/код/ключ запитується, якщо користувач увімкнув на цьому пристрої одну з функцій безпеки. Для скидання пароля/коду/ключа ви можете спробувати виконати скидання налаштувань пристрою.
- Якщо це не вдасться зробити, зверніться до авторизованого сервісного центру Alcatel, але пам'ятаєте, що таке звернення не вважатиметься гарантійним випадком.

## **12 Технічні характеристики**

**Чипсет:** MT8167B **ОС:** Android Q Go **Пам'ять:** 32 ГБ ROM + 2 ГБ RAM **Розміри:** 244,1 × 163 х 9,2 мм **Вага:** 340 г **Екран:** 800×1280 IPS **Підключення:** • Bluetooth BT4.2

- Wi-Fi 802.11b/g/n
- 3,5 мм аудіороз'єм
- USB-роз'єм, тип С

**Камера:**

- 2-мегапіксельна фронтальна камера
- Задня камера: 2 Мп

## **Підтримувані формати аудіо:**

WAV, MP3, MP2, AAC, AMR-NB, ARM-WB, MIDI, Vorbis, APE, AAC-plus v1, AAC-plus v2, FLAC, WMA, ADPCM

**Акумуляторна батарея (1) :**

Ємність: 4080 мА\*г

**Слоти розширення:**

Слот для карт пам'яті microSD™

**Примітка:** Технічні характеристики можуть бути змінені без завчасного попередження.

(1) Оригінальна акумуляторна батарея пройшла ретельну перевірку для підтвердження її експлуатаційної безпеки; вона повністю відповідає вимогам міжнародних стандартів. Використання неоригінальних батарей може призвести до виникнення небезпечних ситуацій.